### Business Software für KMU

### 1.4.2 Wie kann ich E-Mails schreiben

Version 6.1 / 25.05.2018

### Inhalt

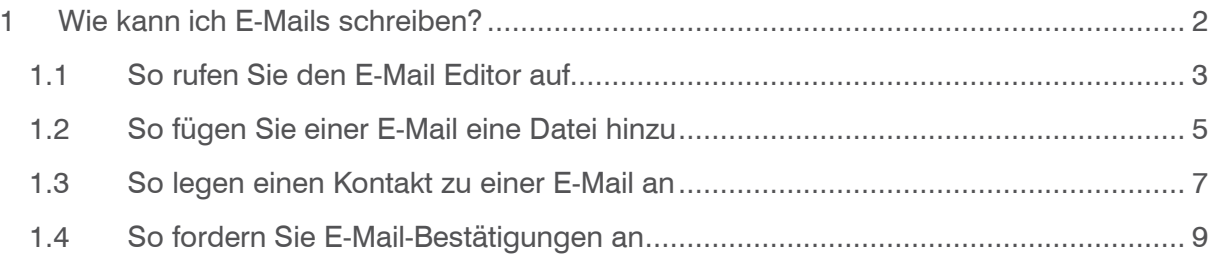

### 1 Wie kann ich E-Mails schreiben?

Im vorliegenden Tutorial lernen Sie, wie Sie in myfactory E-Mails schreiben können.

In myfactory können Sie jederzeit schnell und einfach E-Mails verfassen – egal an welcher Stelle des Programms Sie sich gerade befinden. Dafür steht Ihnen ein E-Mail-Editor zur Verfügung, der Ihnen zahlreiche Funktionen rund um das Thema E-Mail bietet, von denen hier einige exemplarisch aufgelistet sind:

- Den Text einer E-Mail formatieren
- Dateien zu einer E-Mail hinzufügen
- Einen Kontakt zu einer E-Mail anlegen
- E-Mail-Bestätigungen anfordern

#### 1.1 So rufen Sie den E-Mail Editor auf

Um E-Mails in myfactory zu verfassen, müssen Sie zunächst den E-Mail-Editor (Dialog Neue Nachricht) aufrufen. Der E-Mail-Editor ist überall in myfactory verfügbar, egal ob Sie einen Dialog geöffnet haben oder sich im BusinessManager befinden.

So geht's:

1. Wählen Sie im Menü Aktionen den Menüpunkt Neue Nachricht. Diesen Menüpunkt finden Sie in der Menüleiste des BusinessManagers sowie in den Menüleisten der myfactory-Dialoge.

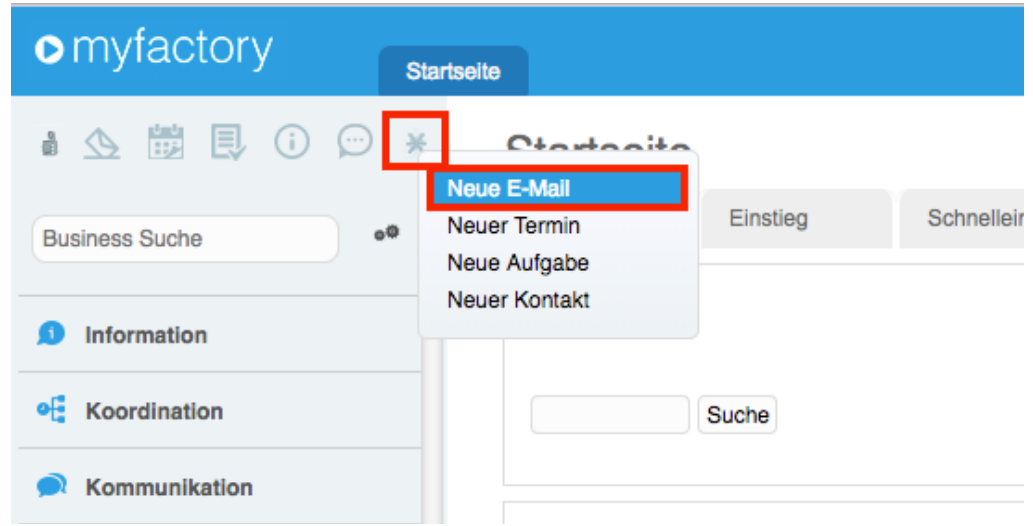

### **P** Tipp

Den Menüpunkt Neue Nachricht erreichen Sie auch über den Navigator: Klicken Sie dazu im BusinessManager auf die Navigator-Schaltfläche Kommunikation. Der Menüpunkt erscheint dann im oberen Bereich des Navigators.

Der E-Mail-Editor (Dialog Neue Nachricht) erscheint.

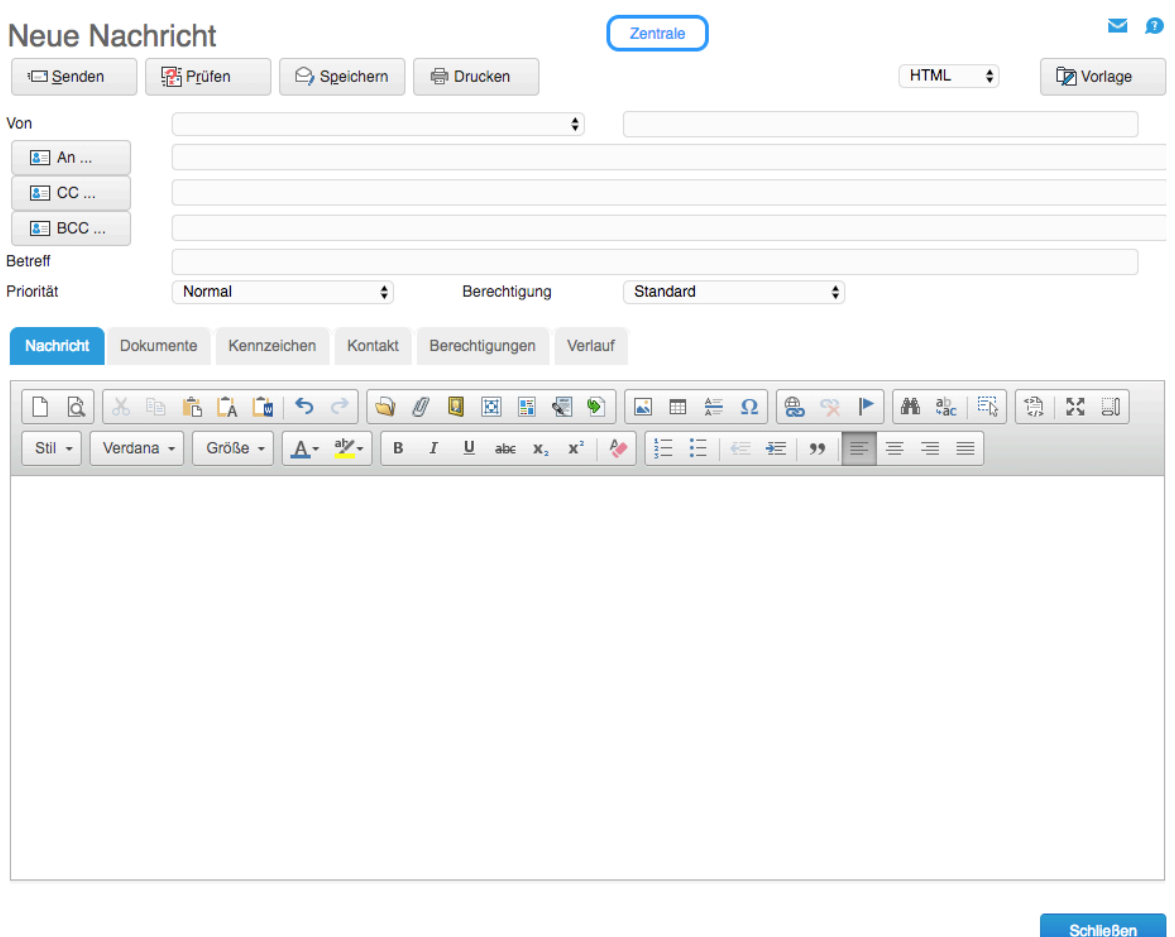

Sie können jetzt Ihre E-Mail verfassen. Im Register Grundlagen finden Sie verschiedene Formatierungsmöglichkeiten, um das Aussehen Ihrer E-Mail nach Ihren Wünschen zu gestalten. Viele dieser Formatierungsmöglichkeiten kennen Sie vielleicht schon aus anderen Textverarbeitungsprogrammen.

### **Q** Tipp

Wenn Sie mit Adressen arbeiten, zu denen Ansprechpartner existieren, können Sie direkt aus einem solchen Adress-Datensatz heraus eine E-Mail an den entsprechenden Ansprechpartner schreiben. Die E-Mail-Adresse des Ansprechpartners wird dabei automatisch in der E-Mail eingetragen:

Rufen Sie den entsprechenden Dialog (z. B. Kunden oder Lieferanten) auf. Wählen Sie das Register Ansprechpartner.

Klicken Sie auf den <sup>a</sup>des gewünschten Ansprechpartners.

#### i) Hinweis

- Vielleicht haben Sie sich schon gefragt, wieso es im E-Mail-Editor das Feld Von gibt, in dem Sie den Absender auswählen können. Hier die Antwort: In myfactory können für einen Mitarbeiter mehrere E-Mail-Adressen angelegt sein. Im Feld Von können Sie deshalb auswählen, welche E-Mail-Adresse als Absender eingetragen ist. Diese Funktion können Sie z. B. nutzen, wenn Sie für E-Mails an Kollegen eine andere Adresse als Absender verwenden möchten als für E-Mails an Kunden. Beispiel: max.mustermann@firma.com, vertrieb@firma.com.
- Rechts neben dem Feld Von können Sie ein gemeinsames Postausgangsfach eintragen. Das nachfolgende Beispiel zeigt, in welchem Fall Sie diese Option einsetzen können. Beispiel: Sie arbeiten im Vertrieb. Eingehende E-Mails sollen nicht in Ihr persönliches Posteingangsfach geleitet werden, sondern in das gemeinsame Posteingangsfach vertrieb@musterfirma.de. Dazu legen Sie ein Posteingangsfach und ein Postausgangsfach mit dem Namen vertrieb@musterfirma.de an. Wenn Sie jetzt eine E-Mail mit dem Absender vertrieb@musterfirma.de versenden und der Empfänger direkt darauf antwortet, gelangt die Anwort-E-Mail in das gemeinsame Posteingangsfach vertrieb@musterfirma.de.

#### 1.2 So fügen Sie einer E-Mail eine Datei hinzu

In myfactory können Sie einer E-Mail eine oder mehrere Dateien hinzufügen. Im E-Mail-Editor können Sie dabei zwischen folgenden Möglichkeiten wählen:

#### • Dokumente aus der Dokumentenverwaltung als Link einfügen

Das Dokument wird als Link in die E-Mail eingebettet. Wenn der Empfänger der E-Mail auf diesen Link klickt, kann er das Dokument auf seinen PC downloaden.

#### So geht's:

Wählen Sie das Register Grundlagen, klicken Sie auf den Button in und wählen Sie das gewünschte Dokument aus.

#### • Bilddateien einfügen

Bei dieser Option wird der Inhalt der eingefügten Bilddatei im Textbereich der E-Mail angezeigt.

#### So geht's:

Wählen Sie das Register Grundlagen, klicken Sie auf den Button und wählen Sie die gewünschte Bilddatei aus.

#### • Dokumente aus der Dokumentenverwaltung als Anhang beifügen

Der Name des Dokuments wird im Register Dokumente angezeigt. Wenn der Empfänger der E-Mail auf den Namen des Dokuments klickt, wird das Dokument geöffnet.

#### So geht's

Wählen Sie das Register Dokumente, klicken Sie auf den Button Auswahl und wählen Sie die gewünschte Datei aus der Dokumentenverwaltung aus.

#### • Beliebige Dateien als Anhang beifügen

Der Name der Datei erscheint im Register Dokumente. Wenn der Empfänger der E-Mail auf den Namen der Datei klickt, wird die Datei geöffnet.

#### So geht's

Wählen Sie das Register Dokumente, klicken Sie auf den Button Neu und wählen Sie die gewünschte Datei aus.

#### 1.3 So legen einen Kontakt zu einer E-Mail an

Unter einem Kontakt versteht man in myfactory eine Aktivität im Zusammenhang mit einer Adresse. Ein Kontakt wird immer als Datensatz angelegt.

Um einen besseren Überblick über alle E-Mails zu behalten, die Sie an einen Kunden gesendet haben, können Sie zu einer E-Mail einen Kontakt anlegen lassen. Dabei wird ein neuer Kontakt-Datensatz zu dem betreffenden Kunden angelegt.

So geht's:

- 1. Wählen Sie im E-Mail-Editor das Register Kontakt.
- 2. Aktivieren Sie das Kontrollfeld Als Kontakt eintragen.
- 3. Nehmen Sie die gewünschten Kontakt-Einstellungen vor.

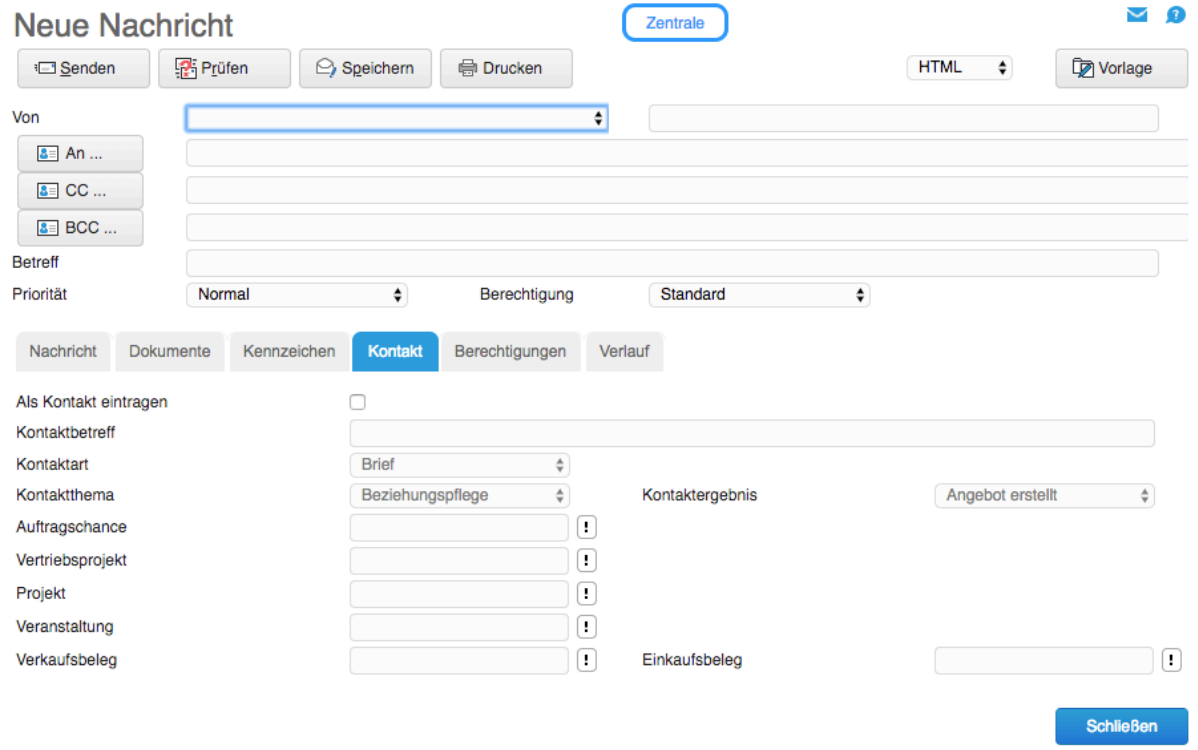

Nachdem Sie die E-Mail versendet haben, wird die E-Mail automatisch als neuer Kontakt zum Kunden bzw. zum Adress-Datensatz dieses Kunden angelegt. Den neuen Kontakt finden Sie in den Dialogen Kunden und Adressen, jeweils im Register Kontakte.

### **P** Tipp

Sie können einstellen, dass alle versendeten E-Mails automatisch als Kontakt anlegt werden:

- Wählen Sie im BusinessManager das Menü Programm.
- Klicken Sie im Menü Programm auf den Menüpunkt Einstellungen.
- Klicken Sie im Dialog Einstellungen auf den Button Konfigurieren.
- Wählen Sie das Register Kontakt.
- Aktivieren Sie das Kontrollfeld Kontakt direkt eintragen.
- Nehmen Sie gegebenenfalls weitere Einstellungen zu den Kontakten im Register Kontakt vor. So können Sie z. B. einstellen, dass standardmäßig alle E-Mails einer bestimmten Kontaktart oder einem bestimmten Kontaktthema zugeordnet werden.
- Klicken Sie auf den Button Speichern.
- Klicken Sie auf den Button OK.

#### 1.4 So fordern Sie E-Mail-Bestätigungen an

E-Mail-Bestätigungen sind ein effizientes Mittel, um festzustellen, ob eine E-Mail auch tatsächlich ihren Empfänger erreicht hat. In myfactory stehen Ihnen folgende Arten von E-Mail-Bestätigungen zur Verfügung:

#### • Lesebestätigung

Wenn der Empfänger die E-Mail öffnet, erhält er eine Aufforderung, den Erhalt der E-Mail zu bestätigen.

#### • Übermittlungsbestätigung bei Erfolg

Wenn eine E-Mail erfolgreich versendet wurde, erhalten Sie eine entsprechende Nachricht.

#### • Übermittlungsbestätigung bei Verzögerung

Wenn eine E-Mail nicht sofort übertragen werden kann, z. B. weil das E-Mail-System des Empfängers überlastet ist, erhalten Sie eine entsprechende Nachricht.

#### • Übermittlungsbestätigung bei Fehler

Wenn eine E-Mail aufgrund eines Fehlers nicht übertragen werden kann, erhalten Sie eine entsprechende Nachricht.

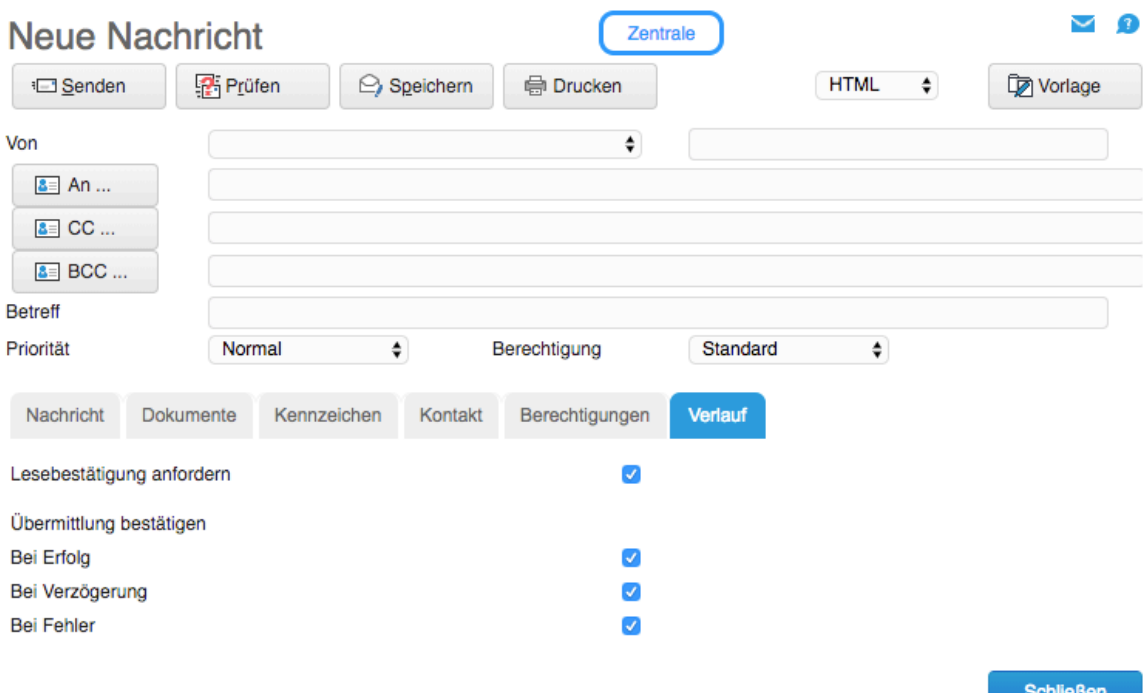

### Achtung

- Die Bestätigungs-Einstellungen im E-Mail-Editor gelten nur für die aktuelle E-Mail. Wenn Sie im E-Mail-Editor keine Bestätigungs-Einstellungen vornehmen, gelten die allgemeinen Einstellungen aus dem Dialog Einstellungen (Register Verlauf). Diesen Dialog erreichen Sie, indem Sie den Menüpunkt Einstellungen im Menü Programm wählen und anschließend auf den Button Konfigurieren klicken.
- Die Bestätigungs-Einstellungen sind nur dann wirksam, wenn das E-Mail-System des Empfängers diese Funktionen unterstützt.

#### So geht's:

- 1. Wählen Sie im E-Mail-Editor das Register Verlauf.
- 2. Nehmen Sie die gewünschten Einstellungen vor.